Microsoft System Center Operations Manager および Microsoft System Center Essentials 向け Dell Printer Management Pack Suite バージョン 5.0 インストールガイド

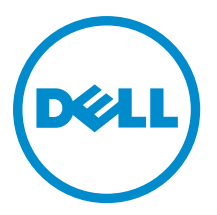

# <span id="page-1-0"></span>メモ、注意、警告 ■ メモ: コンピュータを使いやすくするための重要な情報を説明しています。 注意: ハードウェアの損傷やデータの損失の可能性を示し、その問題を回避するための方法を説明してい ます。 警告: 物的損害、けが、または死亡の原因となる可能性があることを示しています。

#### **©** 2013 Dell Inc.

本書に使用されている商標: Dell™、Dell のロゴ、Dell Boomi™、Dell Precision™、OptiPlex™、Latitude™、PowerEdge™、PowerVault™、 PowerConnect™、OpenManage™、EqualLogic™、Compellent™、KACE™、FlexAddress™、Force10™ および Vostro™ は Dell Inc. の商標で す。Intel®、Pentium®、Xeon®、Core® および Celeron® は米国およびその他の国における Intel Corporation の登録商標です。 AMD® は Advanced Micro Devices, Inc. の登録商標、AMD Opteron™、AMD Phenom™ および AMD Sempron™ は同社の商標です。 Microsoft®、Windows®、Windows Server®、Internet Explorer®、MS-DOS®、Windows Vista® および Active Directory® は米国お よび/またはその他の国における Microsoft Corporation の商標または登録商標です。Red Hat® および Red Hat® Enterprise Linux ®は米国および / またはその他の国における Red Hat, Inc. の登録商標です。Novell® および SUSE® は米国およ びその他の国における Novell, Inc. の登録商標です。Oracle® は Oracle Corporation またはその関連会社、もしくはその両者の 登録商標です。Citrix®、Xen®、XenServer® および XenMotion® は米国および / またはその他の国における Citrix Systems, Inc. の登録商標または商標です。VMware®、Virtual SMP®、vMotion®、vCenter® および vSphere® は米国またはその他の国におけ る VMware, Inc. の登録商標または商標です。IBM® は International Business Machines Corporation の登録商標です。

2013 - 01

Rev. A00

# 目次

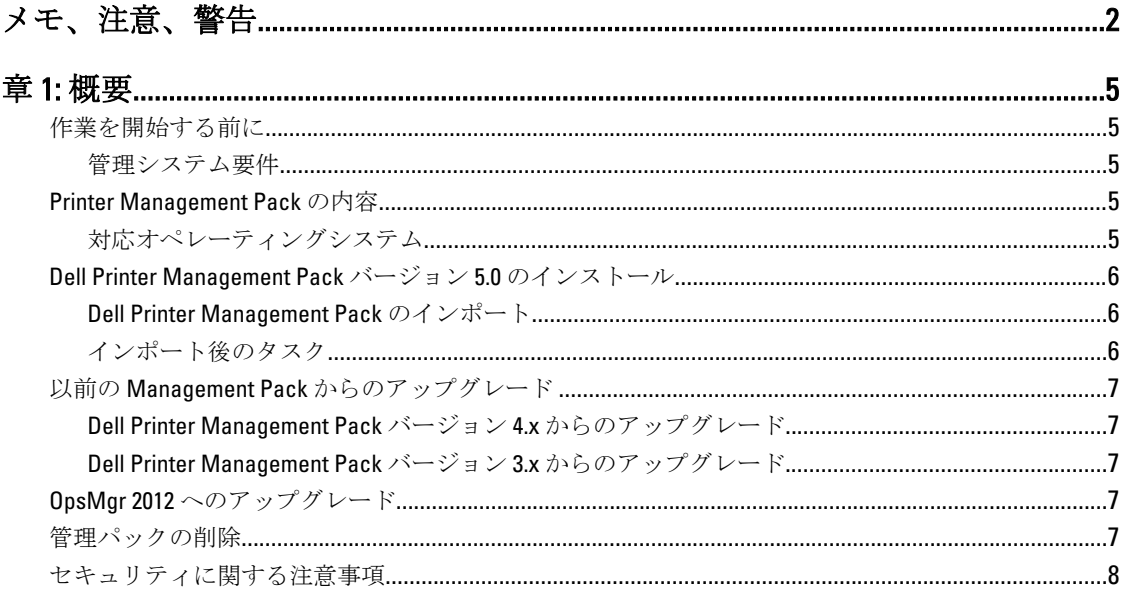

<span id="page-4-0"></span>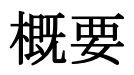

本ガイドには、Microsoft System Center 2012 Operations Manager、Microsoft System Center 2012 SP1 Operations Manager、Microsoft System Center Operations Manager 2007 R2、および Microsoft System Center Essentials(SCE) 2010 向けの Dell Printer Management Pack Suite バージョン 5.0 をインストールする手順が説明されています。

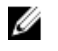

メモ: 特に指定のない限り、本ガイドにおける OpsMgr という呼称は、すべて System Center 2012 Operations Manager、System Center 2012 SP1 Operations Manager、System Center Operations Manager 2007 R2、および System Center Essentials 2010 を指します。

# 作業を開始する前に

次の項目は、Printer Management Pack バージョン 5.0 の必要条件です。

### 管理システム要件

管理サーバーに Dell Printer Management Pack Suite バージョン 5.0 をインストールするには、以下が使用可能で あることを確認します。

- System Center 2012 Operations Manager、System Center 2012 SP1 Operations Manager、System Center Operations Manager 2007 R2、または System Center Essentials 2010。
- スイートをインストールして Dell EqualLogic Storage Management Pack をインポートするための、管理 サーバー上の管理者アクセス権。

## Printer Management Pack の内容

Dell Printer Management Pack Suite バージョン 5.0 は、次のファイルを含む自己解凍式実行ファイル Dell\_Printer\_Management\_Pack\_v5.0\_A00.exe に収められています。

- Dell.Connections.HardwareLibrary.mp Base Folder Utility 4.0
- Dell.NetworkDevice.Printer.mp OpsMgr 2007 R2 および SCE 2010 向け Dell Printer Management Pack
- Dell.Printer.OM12.mp OpsMgr 2012 向け Dell Printer Management Pack
- DellMPv50\_Printer\_IG.pdf インストールガイド
- Readme.txt Readme ファイル

**メモ:この自己解凍形式実行ファイルは、dell.com/support で入手可能です。** 

### 対応オペレーティングシステム

- System Center 2012 Operations Manager については、technet.microsoft.com/en-us/library/jj656649.aspx を参 照してください。
- System Center 2012 SP1 Operations Manager については、**technet.microsoft.com/en-us/library/ji656649.aspx** を参照してください。
- System Center Operations Manager 2007 R2 については、technet.microsoft.com/en-us/library/bb309428.aspx を参照してください。
- System Center Essentials 2010 については、technet.microsoft.com/en-us/library/bb422876.aspx を参照してく ださい。

## <span id="page-5-0"></span>Dell Printer Management Pack バージョン 5.0 のインストール

Dell Printer Management Pack バージョン 5.0 をインストールするには、次の手順を実行します。

- 1. dell.com/support から自己解凍実行ファイルをダウンロードして解凍します。
- 2. 管理パックを OpsMgr コンソールにインポートします。 詳細については、「Dell Printer Management Pack のインポート」を参照してください。
- 3. インポート後のタスクを実行します。 詳細については、「インポート後のタスク」を参照してください。

#### Dell Printer Management Pack のインポート

■ メモ: プリンタ管理パックをインポートする前に、ベースフォルダユーティリティ (Dell.Connections.HardwareLibrary.mp)をインポートします。

Printer Management Pack をインポートするには、次の手順を実行します。

1. Dell\_Printer\_Management\_Pack\_v5.0\_A00.exe ファイルを実行し、Printer Management Pack またはユーティ リティを解凍します。

デフォルトの場所は C:\Dell Management Packs\Printer Management Pack\5.0 です。

- 2. OpsMgr コンソールを立ち上げます。
- 3. 管理 をクリックします。
- 4. 管理ツリーを展開し、管理パックを右クリックして、管理パックのインポートをクリックします。
- 5. 追加をクリックして、ディスクから追加を選択します。
- 6. 管理パックを解凍した場所を入力、または参照します。
- 7. Dell プリンタ(OpsMgr 2012 向け Dell.Printer.OM12.mp と、OpsMgr 2007 R2 または SCE 2010 向け Dell.NetworkDevice.Printer.mp) および Base Folder Utility 4.0 (Dell.Connections.HardwareLibrary.mp) を選択 し、開く をクリックします。 インポートリストに選択した管理パック、またはユーティリティがリストされた管理パックのインポー ト 画面が表示されます。
- 8. インストール をクリックして管理パックをインポートします。
- 9. 管理パックのインポート後、閉じる をクリックします。

### インポート後のタスク

Dell Printer Management Pack をインポートした後は、Dell プリンタが OpsMgr コンソールから検出および監視 されることを確実にするため、以下のタスクを実行してください。

- 1. OpsMgr 検出ウィザードを使用して Dell プリンタを検出します。検出ウィザードの使用についての詳細 は、technet.microsoft.com で OpsMgr オンラインヘルプを参照してください。
- 2. 監視→ Dell とクリックし、次が表示されることを確認します。
	- アラートビューにプリンタ (OM07) アラートまたはプリンタ (OM12) アラート
	- ダイアグラムビューに プリンタ (OM07) ダイアグラム または プリンタ (OM12) ダイアグラム
	- 状態ビューにプリンタ (OM07)状態またはプリンタ (OM12)状態

# <span id="page-6-0"></span>以前の Management Pack からのアップグレード

Dell Printer Management Pack の以前のバージョンがインストールされている場合、現在のバージョンに直接ア ップグレードすることができます。

### Dell Printer Management Pack バージョン 4.<sup>x</sup> からのアップグレード

Dell Printer Management Pack バージョン 4.<sup>x</sup> からは、Management Pack バージョン 5.0 をインポートすることに よってアップグレードできます。Dell Printer Management Pack バージョン 5.0 をインポートするには、「[Dell](#page-5-0)  [Printer Management Pack](#page-5-0) バージョン 5.0 のインポート」の手順に従ってください。

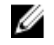

メモ: バージョン 4.<sup>x</sup> からバージョン 5.0 へのアップグレード時、アップグレード前に重要または警告状 態を示していたデバイスが、アップグレード後も引き続き同じ状態であるにもかかわらず、正常な状態 として表示されます。 デバイスは、次回の監視サイクルにおいてのみ、正しい正常性状態を示します。

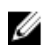

**ショメモ: Management Pack** のバージョン 5.0 へのアップグレード後、ダイアグラムビュー の一部のコンポー ネントがデフォルトアイコンを表示したままである場合があります。新しいアイコンを表示するに は、/clearcache オプションで OpsMgr を再起動してください。

### Dell Printer Management Pack バージョン 3.<sup>x</sup> からのアップグレード

3.<sup>x</sup> バージョンからのアップグレードはサポートされていません。Dell Printer Management Pack バージョン 5.0 をインポートする前に、Dell Printer Management Pack バージョン 3.<sup>x</sup> が削除されているようにしてくださ い。

# OpsMgr 2012 へのアップグレード

OpsMgr 2007 R2 から OpsMgr 2012 にアップグレードする前に、Dell Printer Management Pack バージョン 5.0 をイ ンポートする必要があります。

OpsMgr 2007 R2 から OpsMgr 2012 へのアップグレードについての情報は、technet.microsoft.com/en-us/library/ hh476934.aspx を参照してください。

### 管理パックの削除

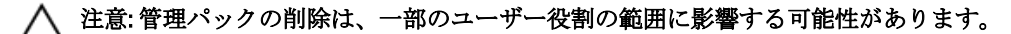

■ メモ: Dell Printer Management Pack を削除する際は、管理パックを削除してから Dell Base Hardware Library を削除するようにしてください。これは、管理パックに Dell Base Hardware Library への依存性が あるためです。

管理パックまたはユーティリティを削除するには、次の手順を実行します。

- 1. OpsMgr コンソールを立ち上げます。
- 2. 管理 をクリックします。
- 3. 管理を展開し、管理パックをクリックします。
- 4. 管理パックペインから、Dell プリンタ (OpsMgr 2012 向け Dell.Printer.OM12.mp と、OpsMgr 2007 または SCE 2010 向け Dell.NetworkDevice.Printer.mp)を選択します。
- 5. Dell プリンタ(OpsMgr 2012 向け Dell.Printer.OM12.mp と、OpsMgr 2007 または SCE 2010 向け Dell.NetworkDevice.Printer.mp)を右クリックし、削除 をクリックします。

<span id="page-7-0"></span>6. Dell Base Hardware Library を右クリックし、削除をクリックします。

管理パックまたはユーティリティを削除した後は、OpsMgr コンソールを再起動することをお勧めしま す。

### セキュリティに関する注意事項

異なる操作に対するアクセス特権は、OpsMgr によって内部処理されます。これは、OpsMgr コンソールの管 理→セキュリティ機能にあるユーザー役割オプションを使用してセットアップできます。実行できる処 置は、ユーザー役割のプロファイルによって決定されます。

セキュリティに関する考慮事項についての詳細は、technet.microsoft.com で Microsoft System Center 2012 Operations Manager、System Center 2012 SP1 Operations Manager、Microsoft System Center Operations Manager 2007 R2 のマニュアル、または Microsoft Systems Centre Essentials 2010 オンラインヘルプを参照してください。